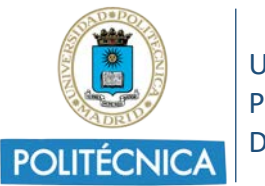

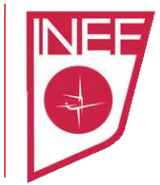

## POLITÉCNIA VIRTUAL

# ACTUALIZACIÓN FOTO DE PERFIL

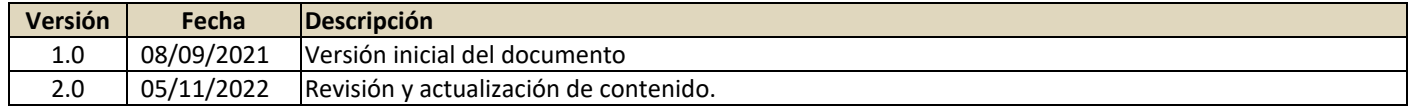

## **1. Objeto**

El presente documento tiene como objeto de definición de unas instrucciones básicas que ayuden al alumnado a adjuntar su fotografía en la plataforma *Politécnica Virtual* de la universidad con el doble fin de emitir tanto el carnet virtual de alumno de la UPM como el carnet físico de alumno del INEF. Éste último es necesario e imprescindible para la acreditación del alumno en las instalaciones del Consejo Superior de Deportes a la hora de utilizarlas para dar clase.

#### **2. Requerimientos**

Con el fin de poder identificar correctamente a la persona cuya fotografía aparece en el carnet, esta imagen debe cumplir los siguientes requerimientos:

- 1. Fotografía reciente del rostro en primer plano
- 2. Fotografía en color
- 3. Fotografía tomada de frente con la cabeza totalmente descubierta y sin gafas de cristales oscuros o cualquier otra prenda que pueda dificultar o impedir la identificación de la persona
- 4. Fondo uniforme de color claro y liso
- **5. La foto no podrá tener un tamaño superior a 50 KB.**

Cumpliendo con lo anteriormente expuesto, bastaría con un "*selfie*" en primer plano con el teléfono móvil con un fondo blanco detrás.

**Todas aquellas fotografías que no cumplan estas características serán descartadas y el carnet no será emitido**.

#### **3. Procedimiento**

El alumno debe acceder a la plataforma **Politécnica Virtual** [\(https://www.upm.es/politecnica\\_virtual\)](https://www.upm.es/politecnica_virtual/) y en la sección *Mis Datos -> Tarjeta Universitaria -> Mi Foto* añadir una nueva fotografía que cumpla con las especificaciones anteriormente citadas.

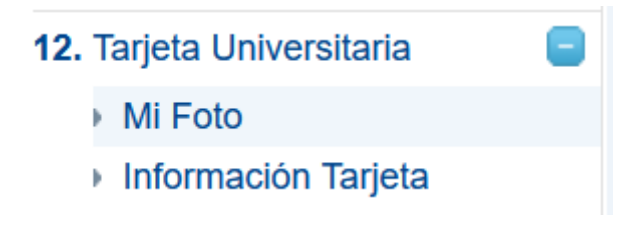

*Figura 3.1 – Acceso sección tarjeta universitaria*

No por el simple hecho de subir la foto a la plataforma significa que ésta es correcta. La jefa de sección académica del INEF validará dicha fotografía o la descartará si no cumple con las especificaciones.

**Por motivos de espacio en disco, el sistema obliga a que la fotografía no puede superar el tamaño de 50KB**.

La limitación anterior hace que el sistema descarte las fotografías que superen dicho tamaño indicando un error al usuario como puede verse en la figura 3.2.

El usuario debe aceptar el consentimiento relativo a la protección de datos de carácter personal:

**Consiento en que mis datos personales recogidos sean incorporados y tratados en el fichero "Gestión Administrativa de Personal",** cuya finalidad es el soporte de los procesos de gestión del personal docente y de administración y servicios, no pudiendo ser cedidos salvo las excepciones previstas en la ley. Este tratamiento es legítimo al ser necesario para el cumplimiento de una obligación legal y para el cumplimiento de una misión realizada en interés público. El responsable del tratamiento es la Universidad Politécnica de Madrid y la dirección donde el interesado podrá ejercer los derechos de acceso, rectificación, cancelación y oposición ante el mismo es Avda. Ramiro de Maeztu, 7 - 28040 Madrid. Puede obtener más información sobre el ejercicio de estos derechos contactando con el Delegado de Protección de Datos de la UPM en: protección.datos@upm.es

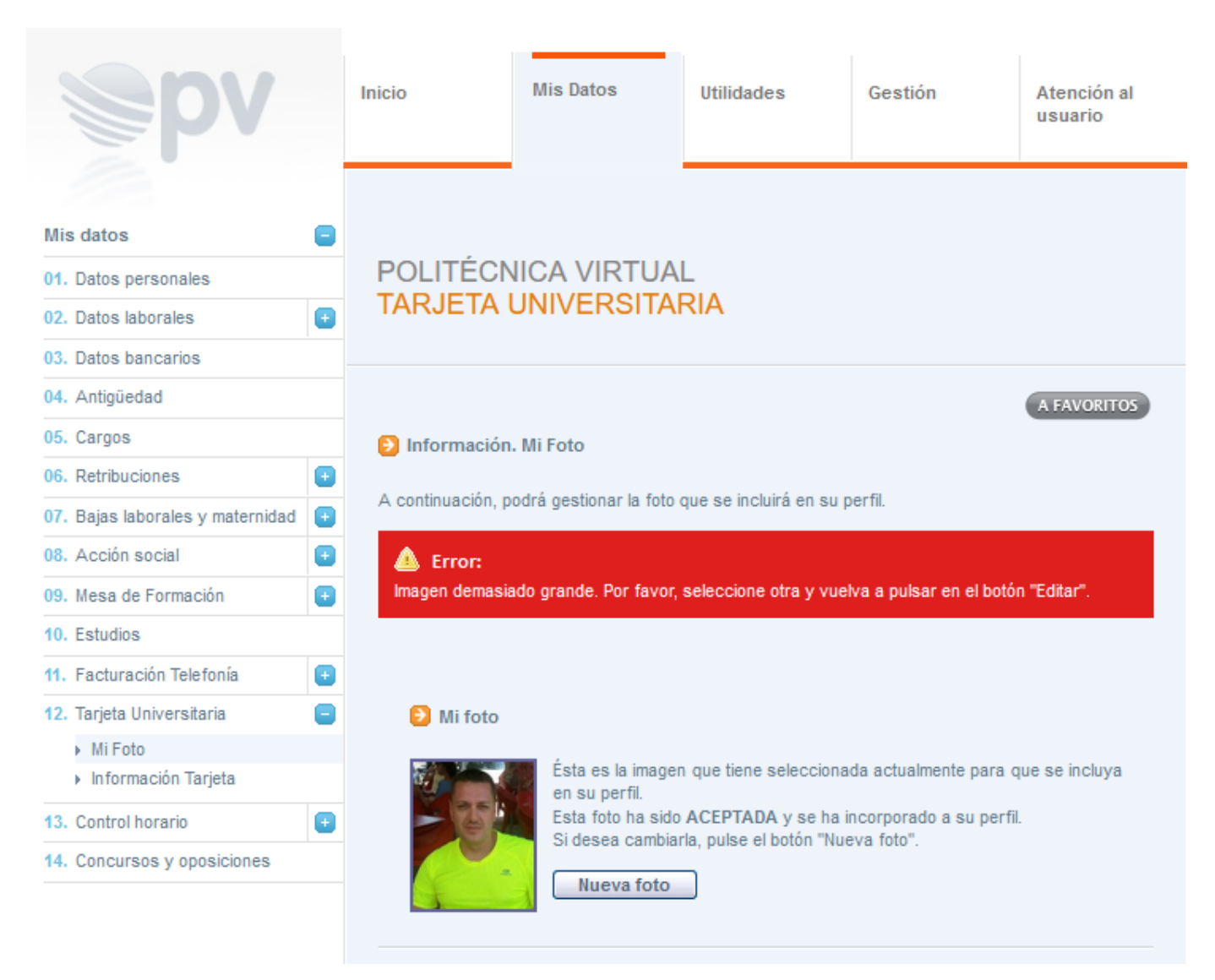

*Figura 3.2 – Error de superación del tamaño máximo de archivo*

Si el tamaño de la foto es correcto, el siguiente paso será seleccionar el área visible correspondiente al rostro, tal y como puede verse en la figura 3.3.

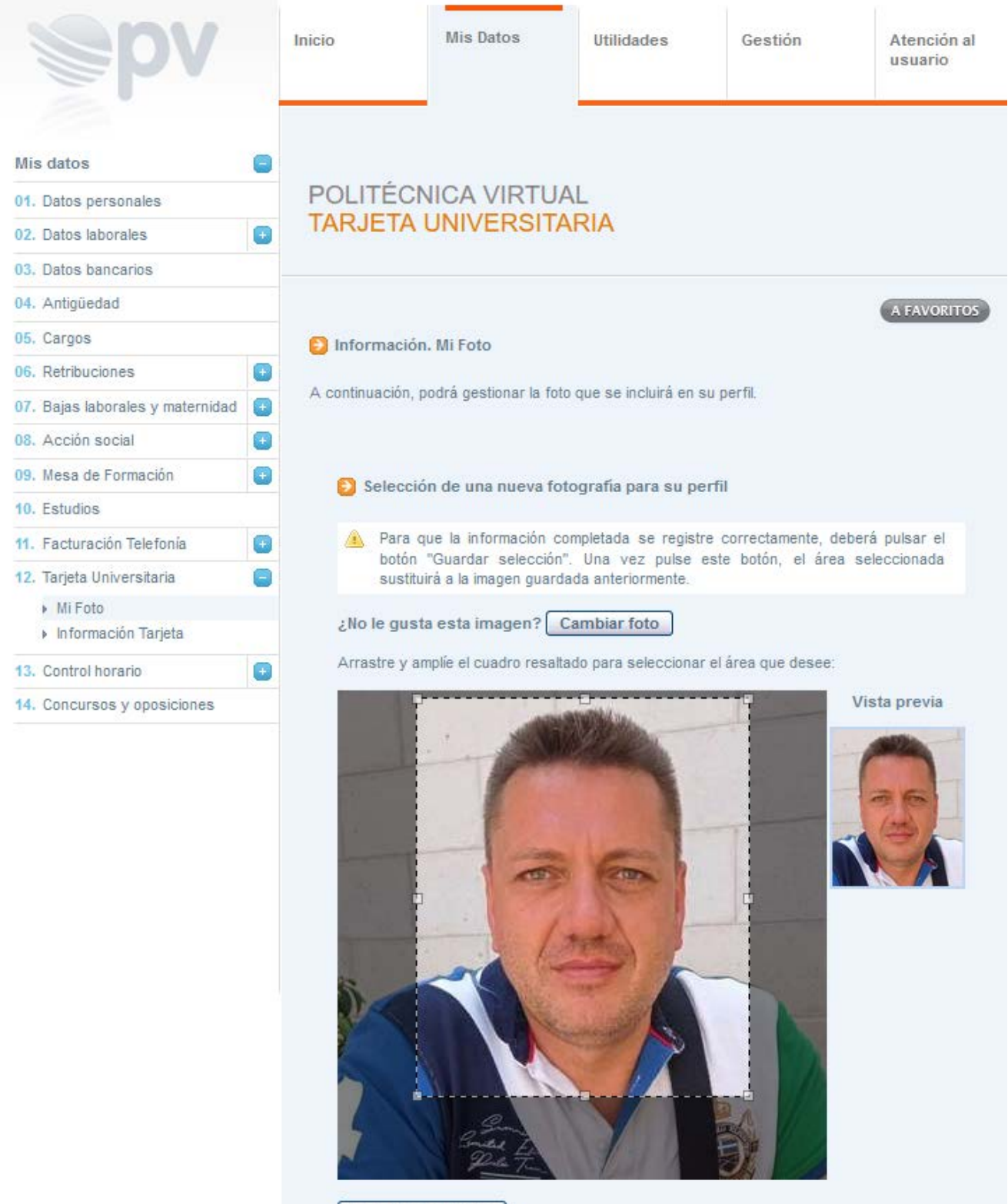

Guardar selección

*Figura 3.3 Aceptación del fichero subido y selección del rostro*

Finalmente, dando pulsando sobre el botón de "*Guardar selección*" se finalizará el proceso tal y como puede verse en la figura 3.4.

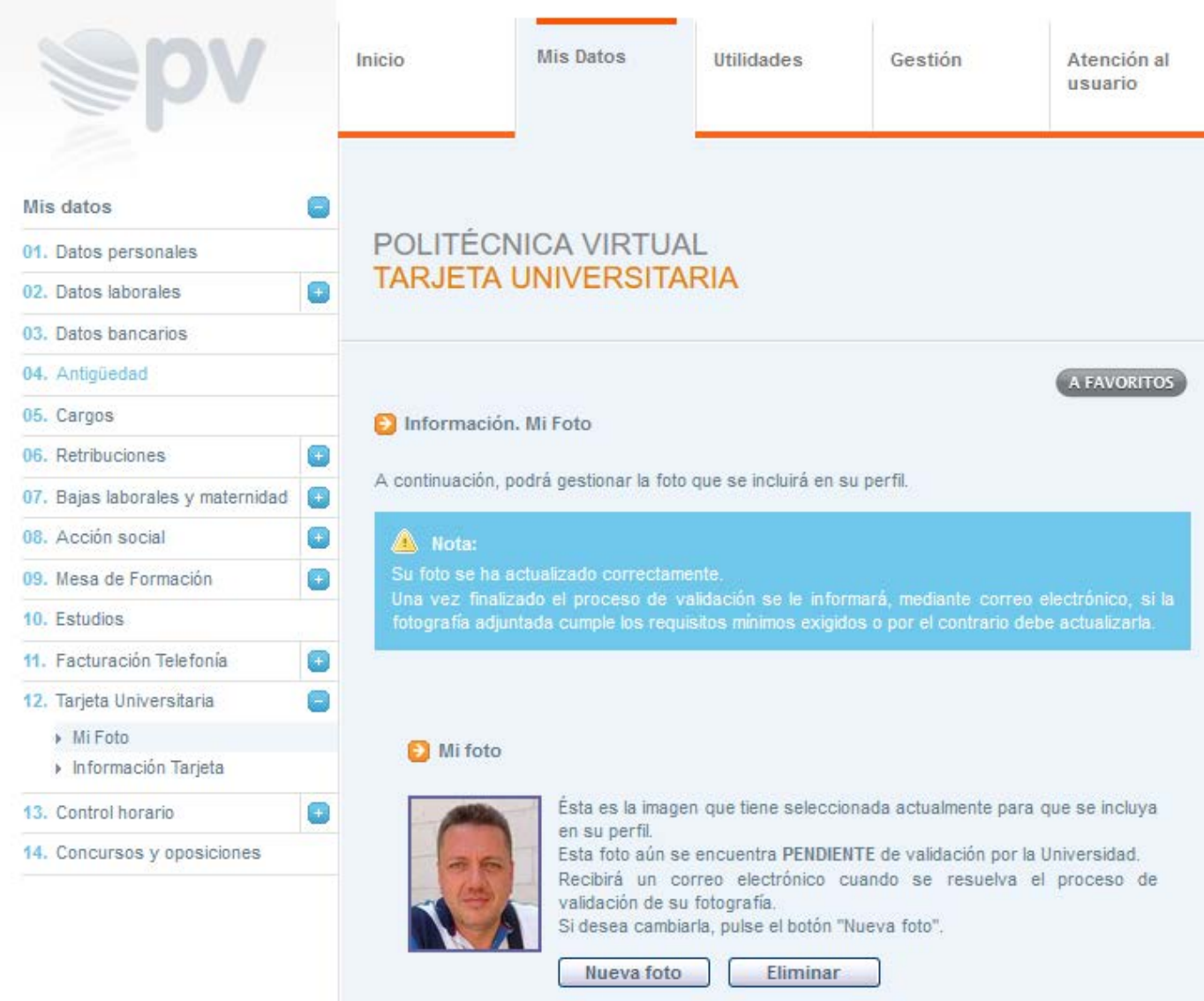

*Figura 3.4 Actualización de la foto de perfil*

Como podemos observar en esta última fase del proceso, se nos advierte de dos situaciones:

- 1. La foto se ha actualizado correctamente, pero **queda pendiente de validación** por parte del personal de la universidad.
- 2. Una vez finalizado el proceso de validación se le informará al alumno, mediante correo electrónico a su correo oficial de la UPM, si la fotografía adjuntada cumple los requisitos mínimos exigidos o por el contrario debe actualizarla.

#### **4. Problemas con el tamaño de la imagen**

De la experiencia de cursos anteriores, los alumnos suelen tener problemas en la subida de la fotografía debido a que se realizan un "*selfie*" con el teléfono móvil pero luego no saben "*bajar de peso*" o disminuir el tamaño de la fotografía tomada.

Para bajar el peso de una foto se utilizan básicamente dos técnicas:

- 1. reducción del "tamaño" (píxeles o centímetros cuadrados)
- 2. reducción de la "calidad" de dicha foto

Una foto típica realizada con la cámara frontal de un móvil, aunque esto depende obviamente de la configuración de calidad que tengas definida en el teléfono, suele tener tiene un tamaño en píxeles de 2600x4624, que traducido a centímetros serían aproximadamente 68x122 cm. Estamos hablando, como ves de una foto de casi 1 metro cuadrado.

En cuanto a peso, o tamaño en disco, estaríamos hablando de unos 3MBytes, o lo que es lo mismo, unos 3000KB aproximadamente. Considera ahora que la limitación de la foto que nos piden en PV es de no más de 50KB.

Piensa ahora que una foto carnet tiene un tamaño de unos 3x4cm, que en términos de píxeles serían unos 360x480, por lo que el primer paso sería recortar tu cara, y solo tu cara, y guardarla en un fichero de tamaño aproximado de 360x480 píxeles.

Si con este cambio, el peso de la foto sigue siendo a 50KB, debes aplicar el siguiente paso que consiste en realizar una reducción en la calidad de la foto, es decir, la definición de la misma.

## **4.1. Recorte del rostro**

El primer paso consiste reducir y recortar nosotros mismo el área de la foto tomada mediante la utilización de cualquier programa dedicado al retoque fotográfico. Al reducir y recortar la foto, estamos implícitamente reduciendo el tamaño en disco que ocupará el almacenamiento de la misma.

Si estamos utilizando un equipo con el sistema operativo Windows, podemos utilizar la aplicación "*FOTOS*" que viene instalada con el sistema.

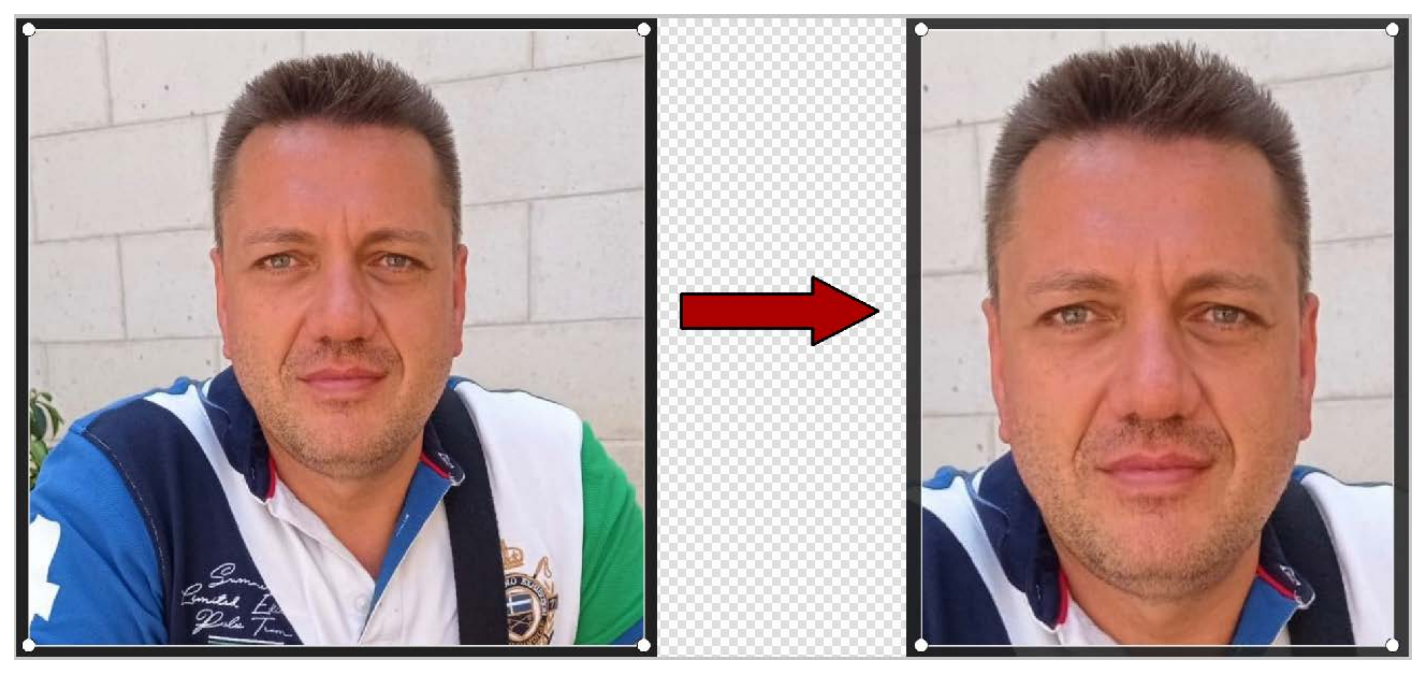

*Figura 4.1 Recorte de la imagen y selección del rostro*

Consultando la información del archivo mediante la correspondiente acción del menú, podemos comprobar las medidas de la imagen y el tamaño en disco que ocupa. Como podemos ver en la figura siguiente, actualmente nuestra foto pesa 60.3 KB.

Si aun así no hemos sido capaces con esta técnica de reducir el tamaño del fichero por debajo de los 50Kb requeridos por el sistema, es necesario la reducción de la calidad de la imagen.

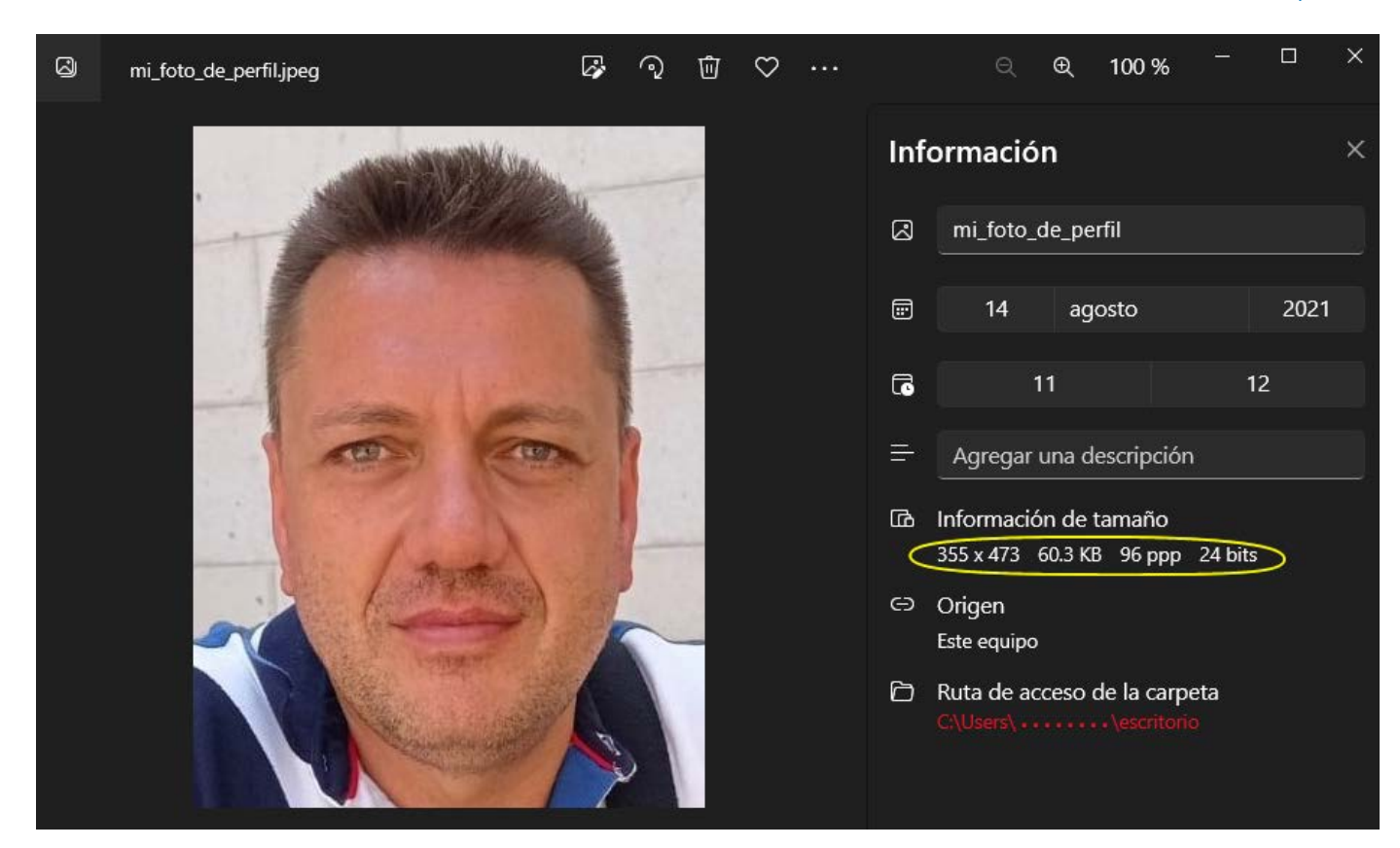

*Figura 4.2 Consulta de la información del archivo*

## **4.2. Reducción del tamaño y calidad de la imagen**

Siguiendo con la misma herramienta "FOTOS" de Windows, y trabajando ahora con la imagen de nuestro rostro recortada en el punto anterior, debemos utilizar la opción "**Cambiar el tamaño de la imagen**" del menú.

Como podemos ver en la figura siguiente, esta opción nos permite modificar tanto el tamaño como la calidad de la imagen para conseguir nuestro objetivo.

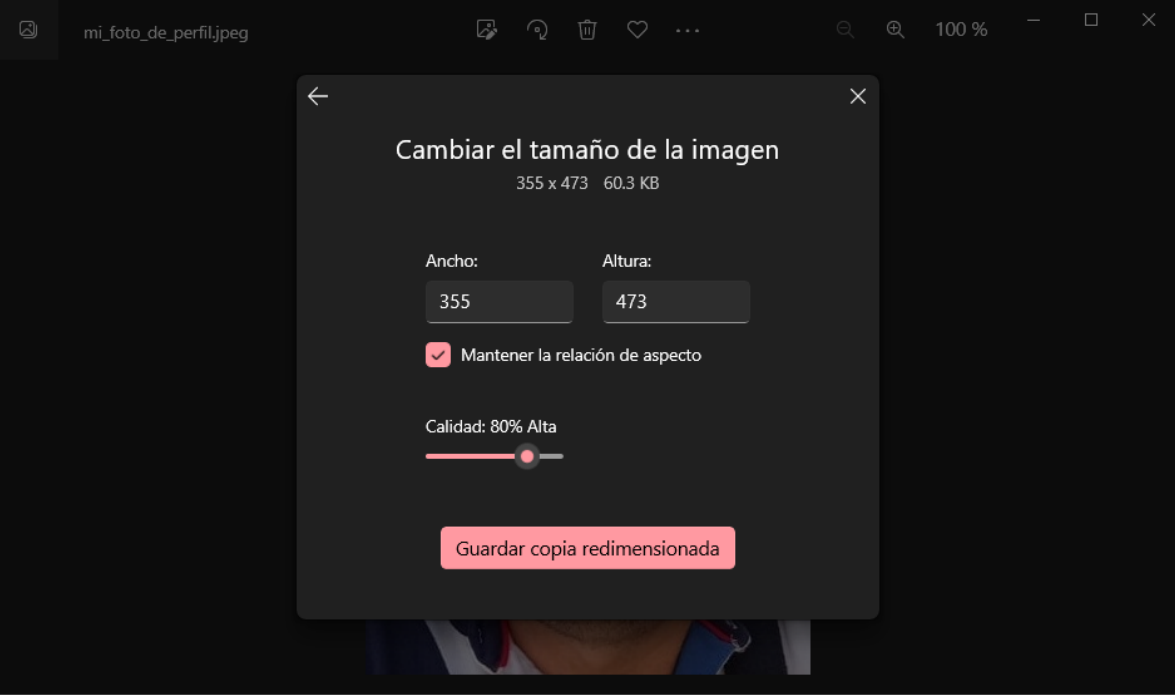

*Figura 4.3 Modificación del tamaño y caliad de la imagen*

Otra forma alternativa y fácil de hacerlo es utilizar herramientas web disponibles a tal efecto de forma gratuita.

Una de ellas es **[https://imagecompressor.com](https://imagecompressor.com/)**, herramienta que nos permite de forma rápida subir una foto y aplicar una reducción en la calidad de la misma para disminuir su peso.

La captura de pantalla siguiente muestra cómo aplicando una reducción en la calidad del 100-93=7% en la fotografía de ejemplo conseguimos bajar el peso de la misma a 48KB, por lo que esta foto ya sería válida para subirla a PV.

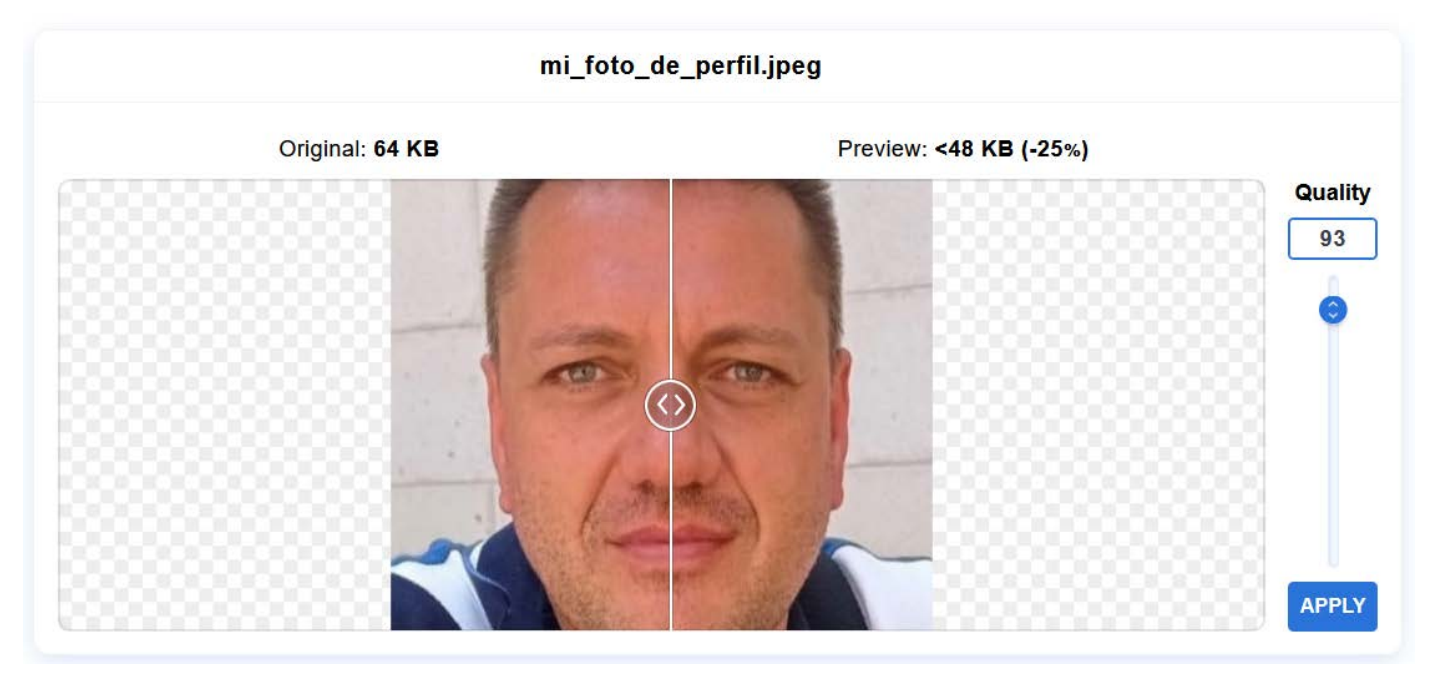

*Figura 4.4 Reducción de la calidad de la imagen mediante ImageCompressor.com*